# **Conwy Planning Explorer System Page 1 of 7**

**User guide - searching for planning applications** 

- **Step 1** In the address bar of your Internet browser type: http://www.conwy.gov.uk/planningexplorer
- **Step 2** You should now see the '**Planning Explorer**' web page. This page tells you what Planning Explorer can do, what it cannot do, and the copyright notices that apply to information on the system.

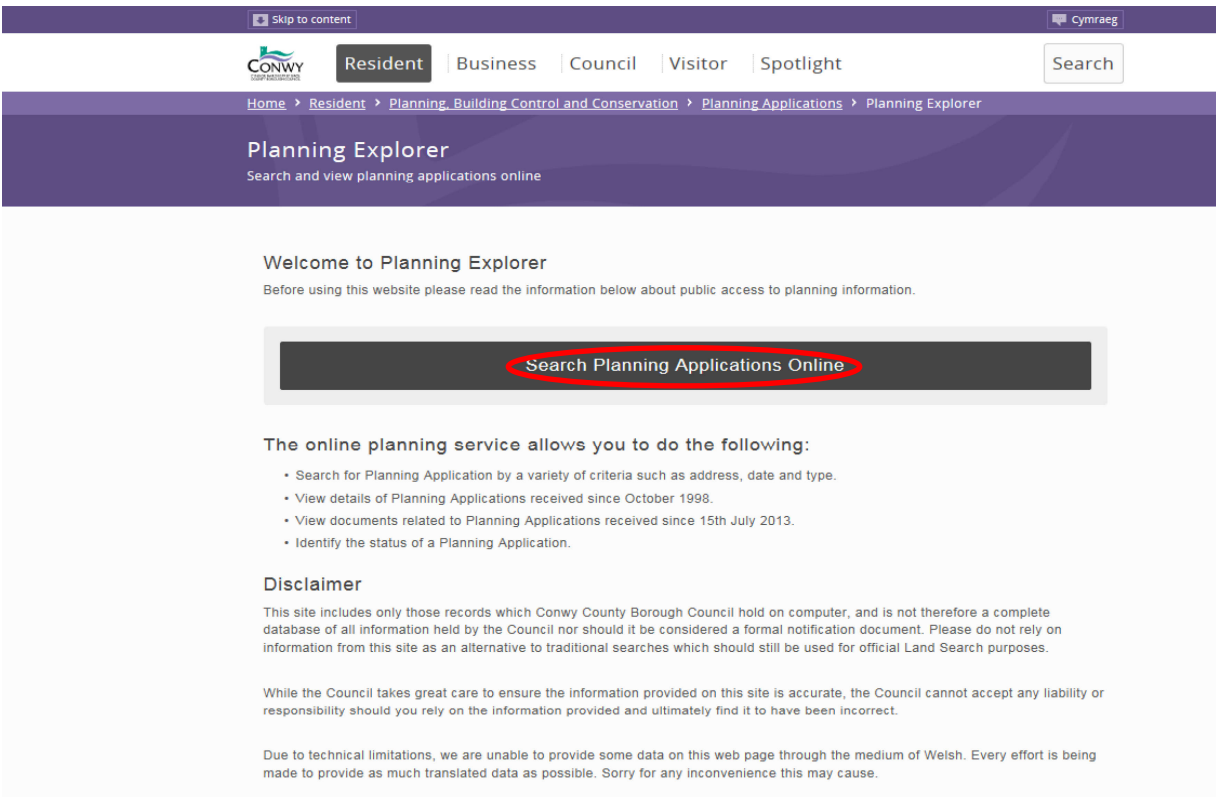

 Click on the '**Search Planning Applications Online**' link to go through to the planning application search page.

**Step 3** You can search the database in a number of different ways. The best way to find a particular planning application is to use the Application Number only (if this is at hand), but you can search the database using other information. The Application Number should be entered in the exact format specified, i.e. 0/00000.

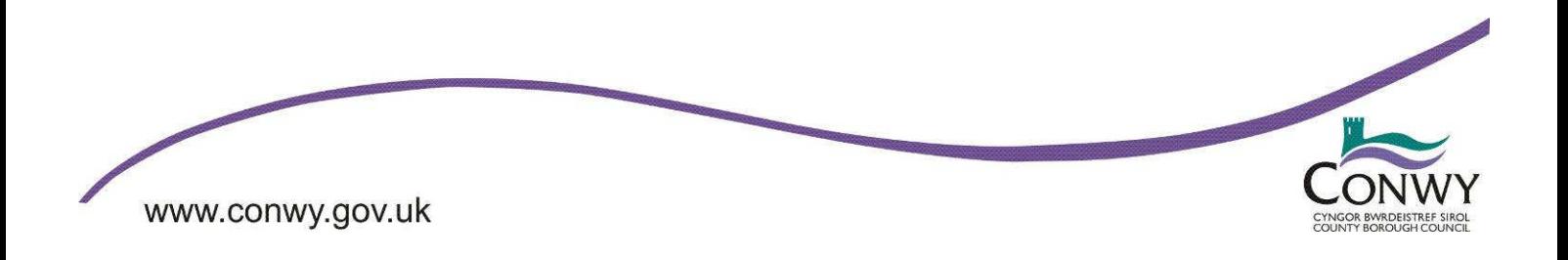

### **Conwy Planning Explorer System Page 2 of 7**

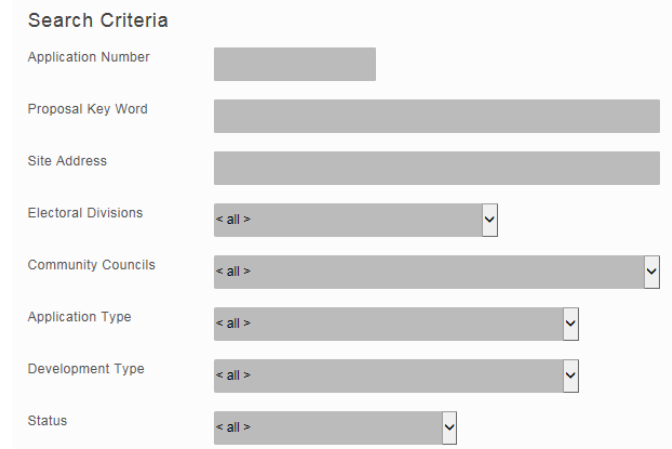

**Note** You can enter more than one search criteria, for example, '**Proposal Key Word**' and '**Community Councils**'. You need to make sure that the search criteria you enter do not cancel each other out. For example, entering "caravan" into the '**Proposal Key Word**' box may find some applications, and selecting "Llanfair Talhaiarn CC" from the '**Community Councils**' list may find some applications. But if you enter both there may be no applications found because there have been no caravan applications in Llanfair Talhaiarn.

#### **Searching using dates**

www.conwy.gov.uk

 Select the type of date you want to use from the '**Search Date Type**' list. For example, if you want to search by the date we received the application, choose 'Date Received'. You can then search using the following options.

- **Search Dates by Months**: this allows you to enter how many months in the past (from today's date) are included in the search.
- **Search Dates by Days:** this allows you to enter how many days in the past (from today's date) are included in the search.
- **Search Between Dates:** this allows you to enter two dates; applications between these two dates will be included in the search. Enter dates in the format DD-MM-YYYY, for example, 1 October 2007 would be entered as 01-10-2007.
- **Dates Not Applicable:** this option switches off the date searching option (this is the default option).

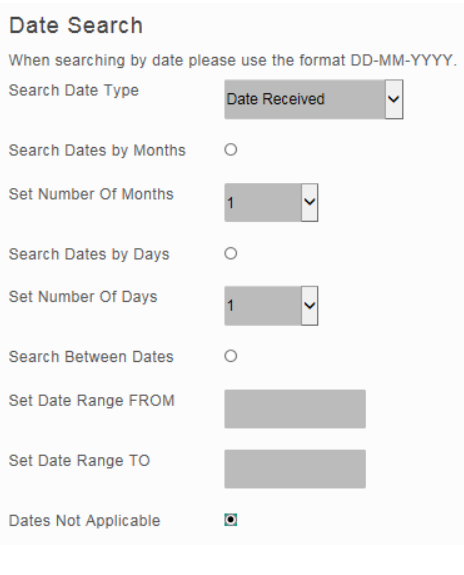

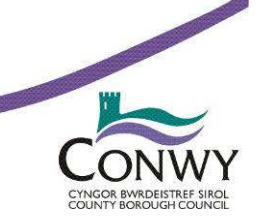

# **Conwy Planning Explorer System Page 3 of 7**

**Step 4** After clicking on the Search button (noting the Disclaimer and Copyright Notice) you should now see one of two pages;

### **No search results**

 If the search criteria that you have entered does not match any applications in the system then you will see a page like the one below. Please be aware that this can also appear if you have added a space inadvertently within any search criteria that does not appear in the database i.e. if you add a space before the application number or within the application number.

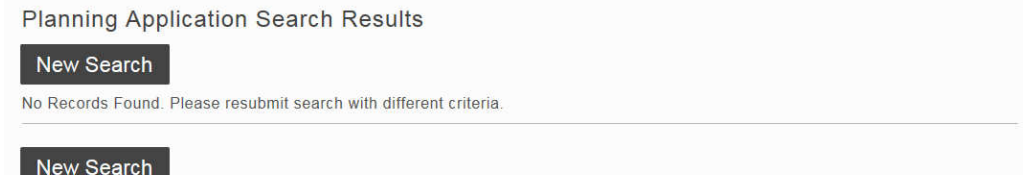

#### **Search results**

 If the search criteria that you entered matches applications in the system then they will be listed like those shown below. If the number of applications matched is more than will fit on one page then you will see page links above the list of applications, you can use these to navigate between the pages. When you have located the application that you need you can **click on the application number** to view more detailed information.

**Planning Application Search Results** 

#### New Search

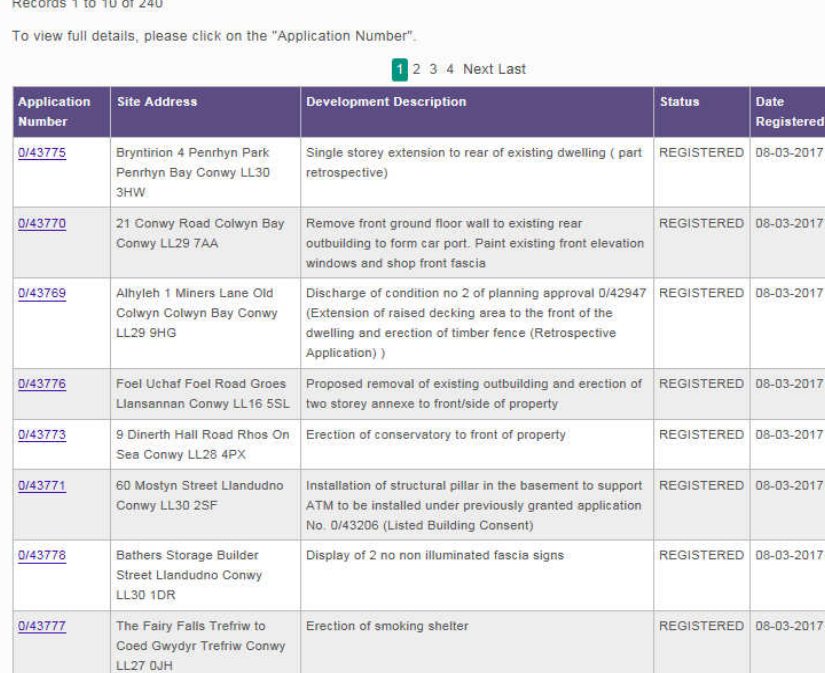

Change of use from dental practice to a dwelling

1 2 3 4 Next Last

Retention of remote ATM pod

REGISTERED 08-03-2017

REGISTERED 08-03-2017

New Search

Conwy LL32 8AB Mostyn Broadway Service

**Station Mostyn Broa** 

Telford House 3 York Place

Llandudno Conwy LL30 1YR

iway

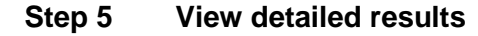

0/43774

0/43772

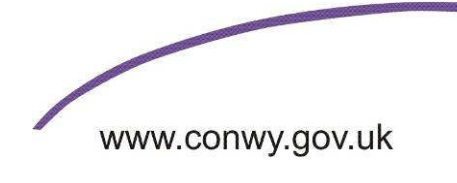

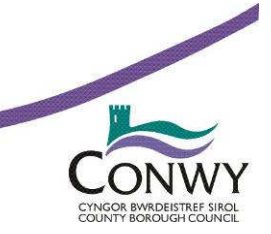

# **Conwy Planning Explorer System** Page 4 of 7

The details page is split into 4 sections, with an option to view documents (see Step 6).

**Site Address**: shows the site address and application number.

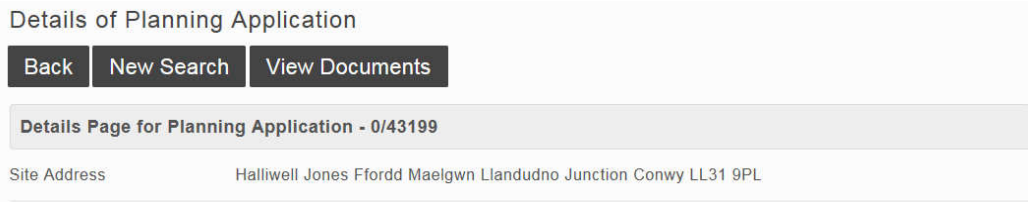

**Application progress summary**: shows you information about the current status of the planning application, for example, whether a decision has been made or not.

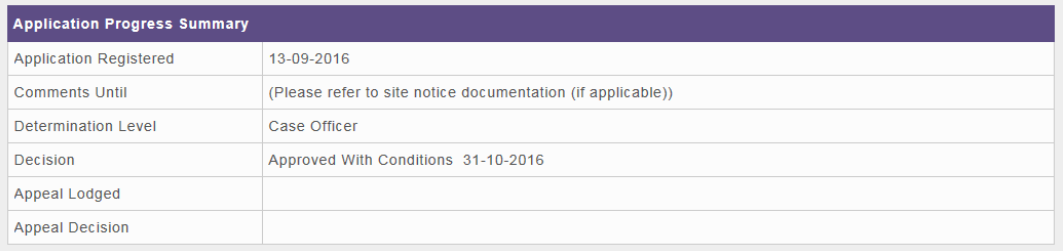

**Application details**: shows a more detailed list of information about the planning application, for example, proposal, case officer and map coordinates.

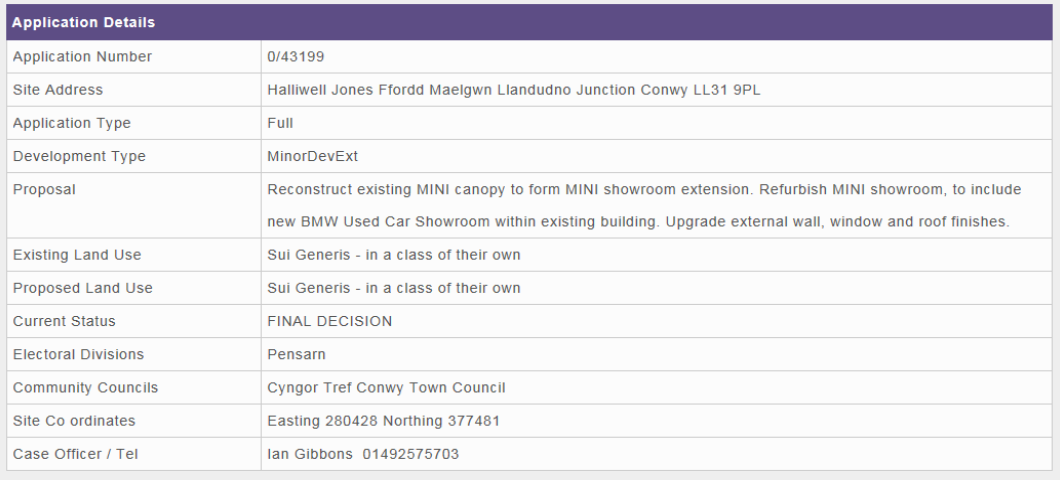

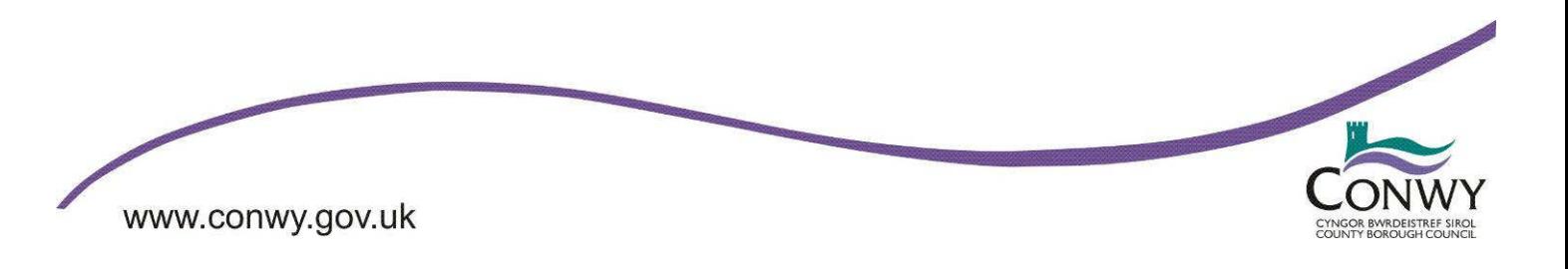

# **Conwy Planning Explorer System Page 5 of 7**

**Other application information**: shows a list of links to more information about the planning application.

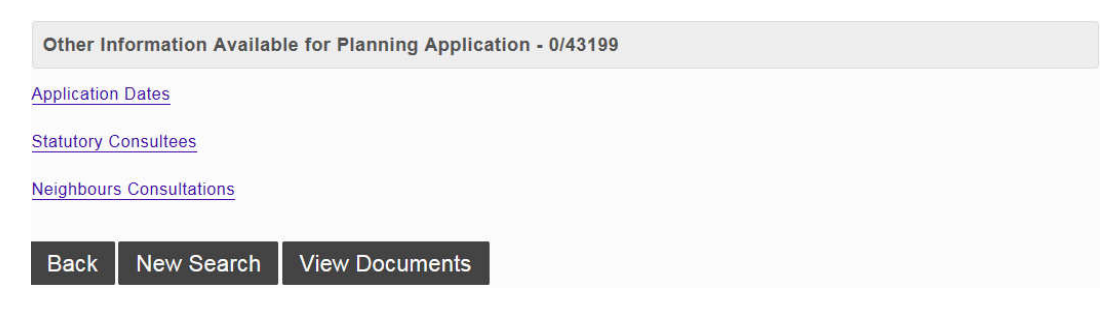

### **Step 6 View documents relating to the planning application**

Either at the top or bottom of the details page **click on**

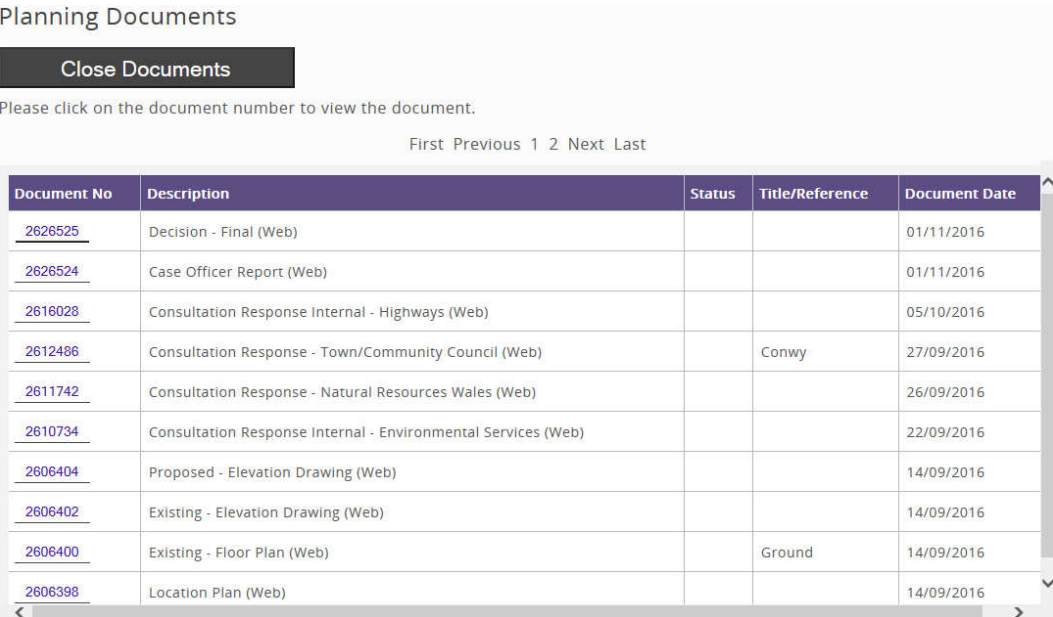

When you have located the document that you need you can **click on the document number** to view it.

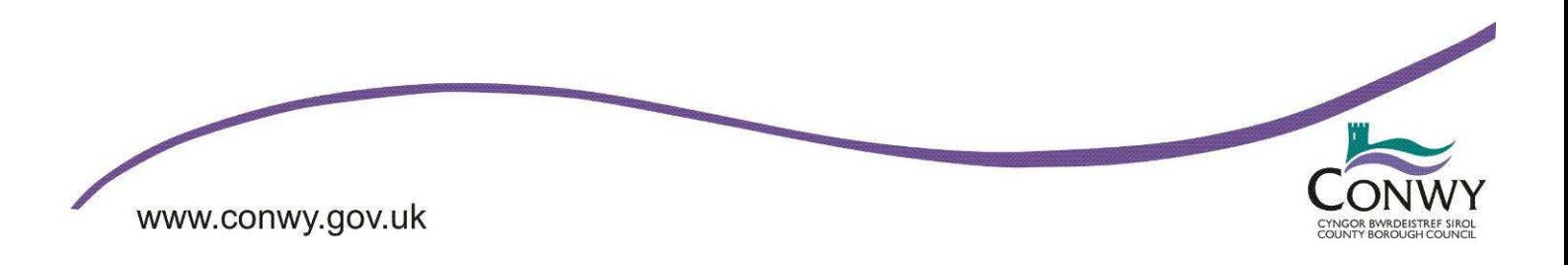

### **Conwy Planning Explorer System Page 6 of 7**

#### Document

#### **Back**

Please note: Most of the planning document and drawings used in this application are scanned images that cannot be read by screen readers. If this is problem for you please contact us.

You will need javascript enabled to enable full functionality. If javascript is disabled in your browser or if you need keyboard only functionality, please refer to the Document View Accessibility Help page for an alternative way of viewing this document/drawing.

Document View Accessibility Help (opens in new window)

#### **Existing - Floor Plan (Web)**

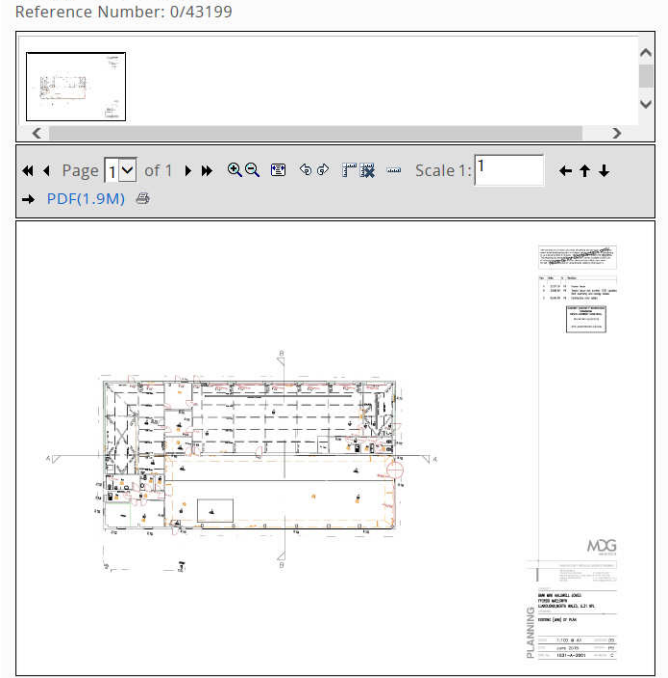

If you want to measure a line or area on the plan you can use the **measuring tools** illustrated below.

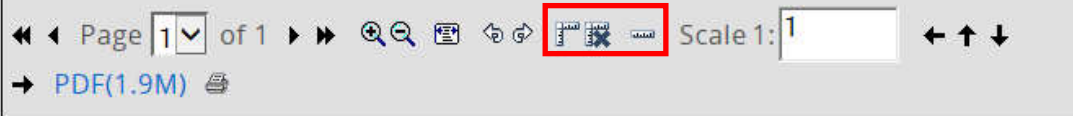

 $\mathbb{F}$ **Toggle Measurement Mode On/Off**: this button will toggle the measurement mode on or off. Then Measurement mode is on a box will be displayed around the icon to show measurement mode is on.

NB. This mode must be turned off if you wish to zoom into an area of the image.

When Measurement Mode is turn on distances and areas of the image can be measured.

To measure a distance click a point on the image where you wish the measurement to start then click again on the point you wish the measurement to end. After clicking on the end point a red line will be drawn showing the distance being measured and the distance will be displayed, whilst the mouse cursor is over the image, on the left hand side of the screen. If you click on the image again a further point will be drawn and measurements will be provided for the total length of the line (red). This will be the total distance between point 1 and point 2 and point 2 and point 3. This process can be repeated as many times

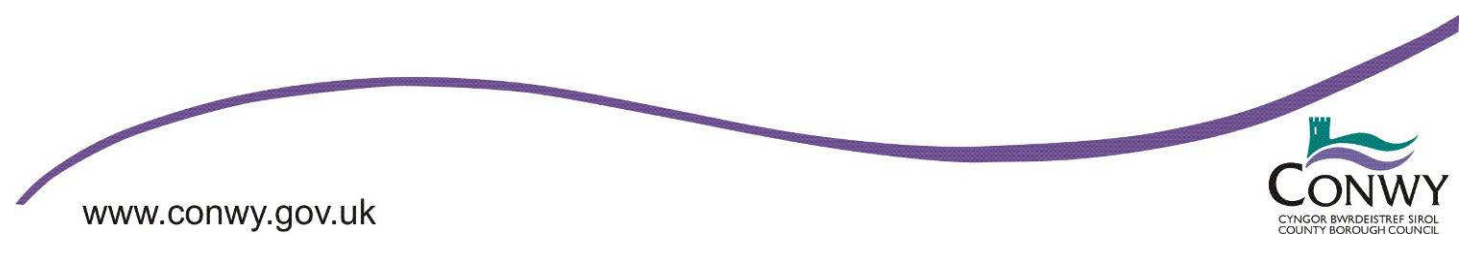

### **Conwy Planning Explorer System Page 7 of 7**

as required. When more than two points are drawn the area between the first and the last points will be automatically completed by a blue line. In this case measurements will be provide for the total distance of the red and blue lines and the area contained within the measurements. To measure a new area / distance you must clear any existing measurements using the clear measurements icon

NB. This scale used will be whatever the scale was set to when the last measurement point was added.

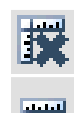

**Clear Measurements:** this button will remove the existing measurements from the image.

**Set Scale for Image:** this button allows you to set the scale of the image by drawing a line between two points and specifying the actual distance between the two points. To override the default scale, select this icon then select two points on the image using the mouse. You will then be prompted to enter 'The Real distance in meters of the drawn line', the revised scale will automatically be recalculated based on the distance provided

**Scale:** shows the current scale of the image. The scale can be changed by entering a new value in the box. This will affect the scale of any new measurements.

#### **How to contact us**

**Phone**: 01492 575247 **Fax**: 01492 512637 **E-mail**: regulatory.services@conwy.gov.uk **Web**: http://www.conwy.gov.uk/planning

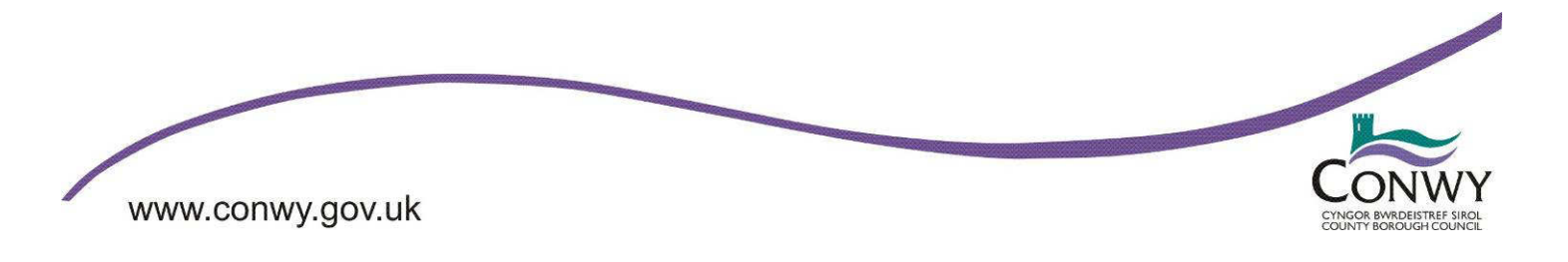